## PC-cillin 2024 **雲端版 如何手動檢查更新檔案**

PC-cillin 2024 雲端版 於每三小時將自動進行防毒軟體更新, 如您想確認是否已 取得最新更新程式檔,可透過以下步驟進行更新以確保有最新防護,才能有效 保護您的電腦。

一、開啟 PC-cillin 2024 雲端版 主畫面

二、檢查程式更新檔

- 1. 請點選主畫面右上方三條線的圖示。
- 2. 請點選「關於軟體」。

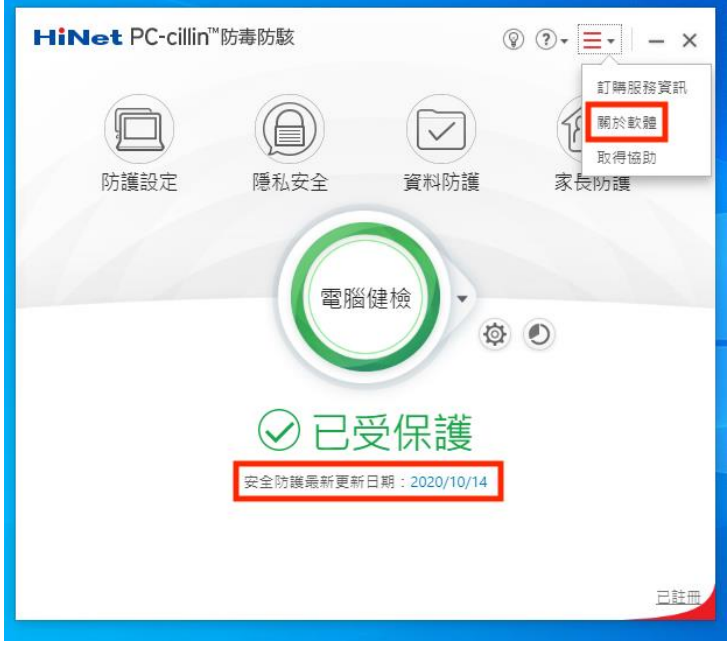

3. PC-cillin 2024 雲端版 會開始自動進行更新。

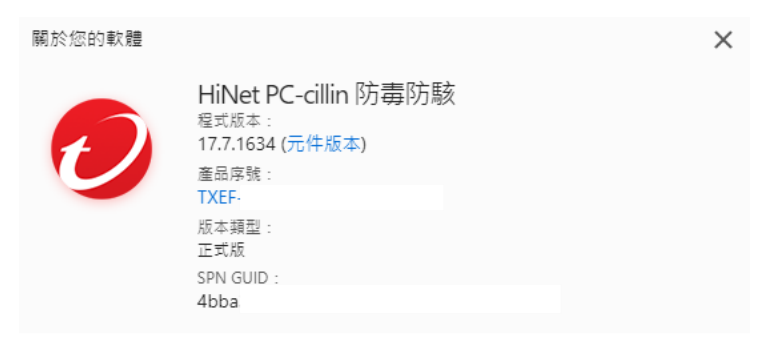

●● 正在檢查程式更新檔...

版權所有 © 2022 Trend Micro Incorporated / 趙勢科技股份有限公司。保留所有權利。本數體要著作權法與國<br>際條約的保護・未經正式接權重製或數佈本程式或本程式的任一部份,均可能嚴重購犯法律而導致犯罪事實,<br>並可能判處重刑。 一 --------------<br>第三方授權資訊<br>隱私權聲明<br>資料蒐集注意事項

關閉

4. 顯示「已取得最新元件」或「沒有新的更新檔」代表已更新完成並且取

得最新程式更新,可按「關閉」回到主畫面。

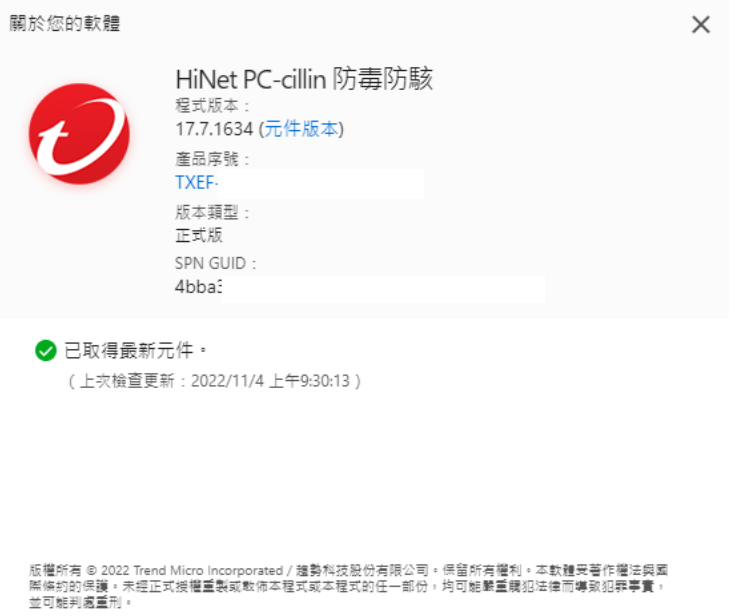

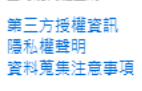

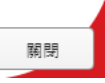